## **Uploading Financial Aid Documents via ACES**

1. Log into ACES at [https://alamoaces.alamo.edu](https://alamoaces.alamo.edu/) using your Username and Password.

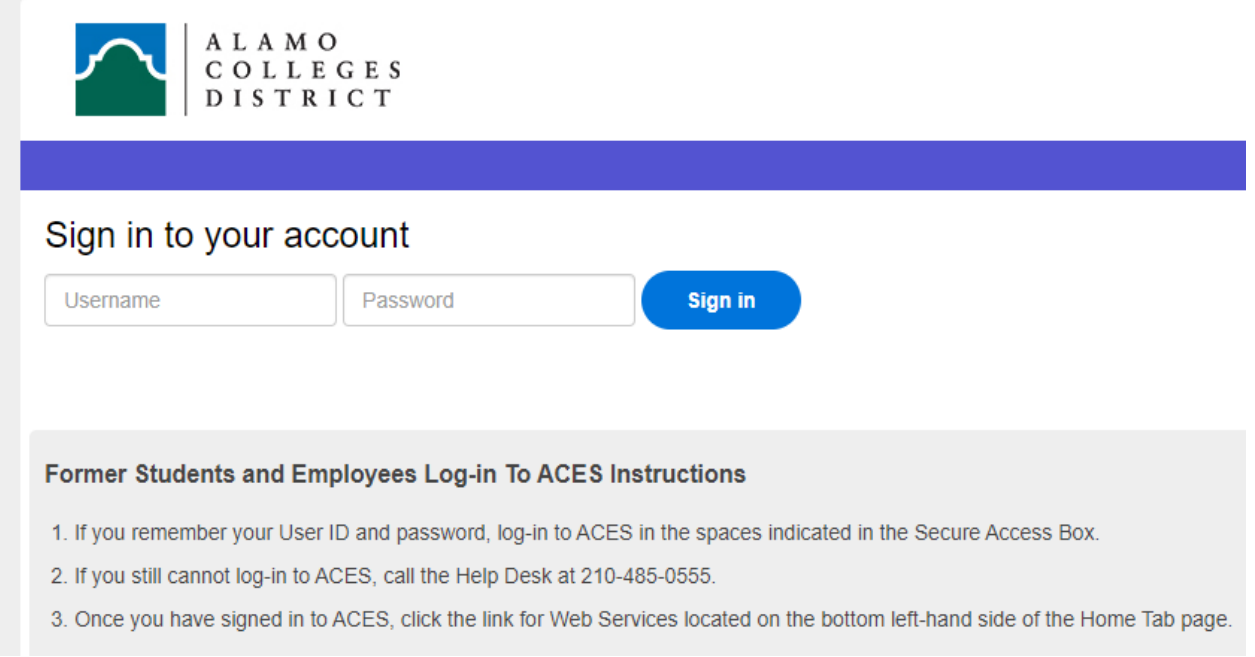

2. Select the 'Student' option from the sidebar menu.

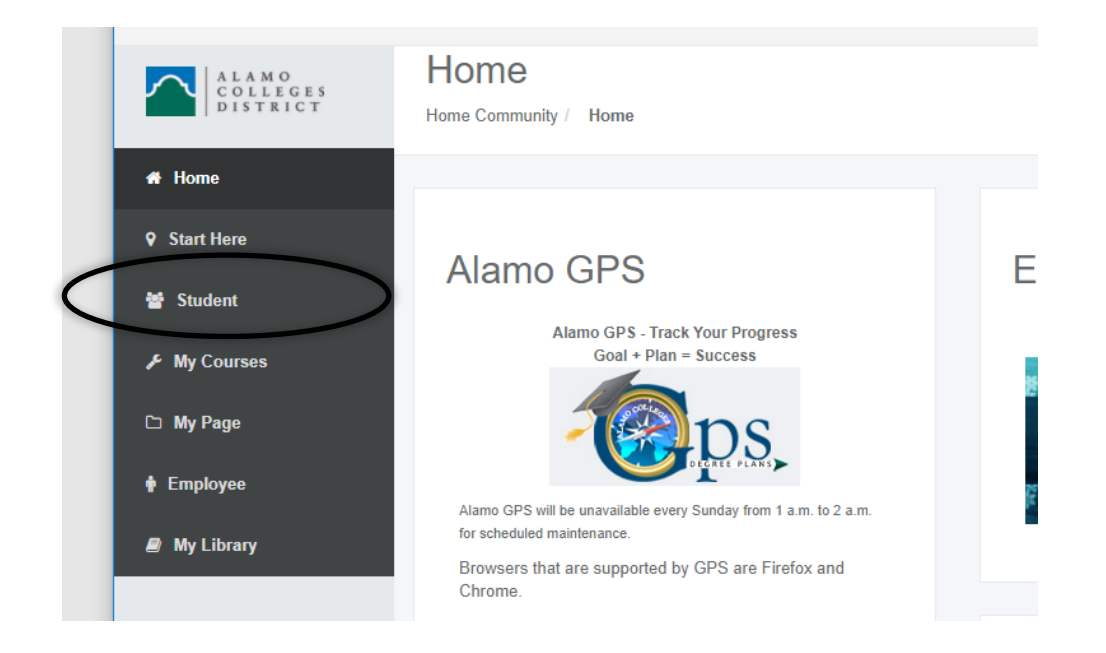

3. Click on 'Web Services' in the Student Self Service area:

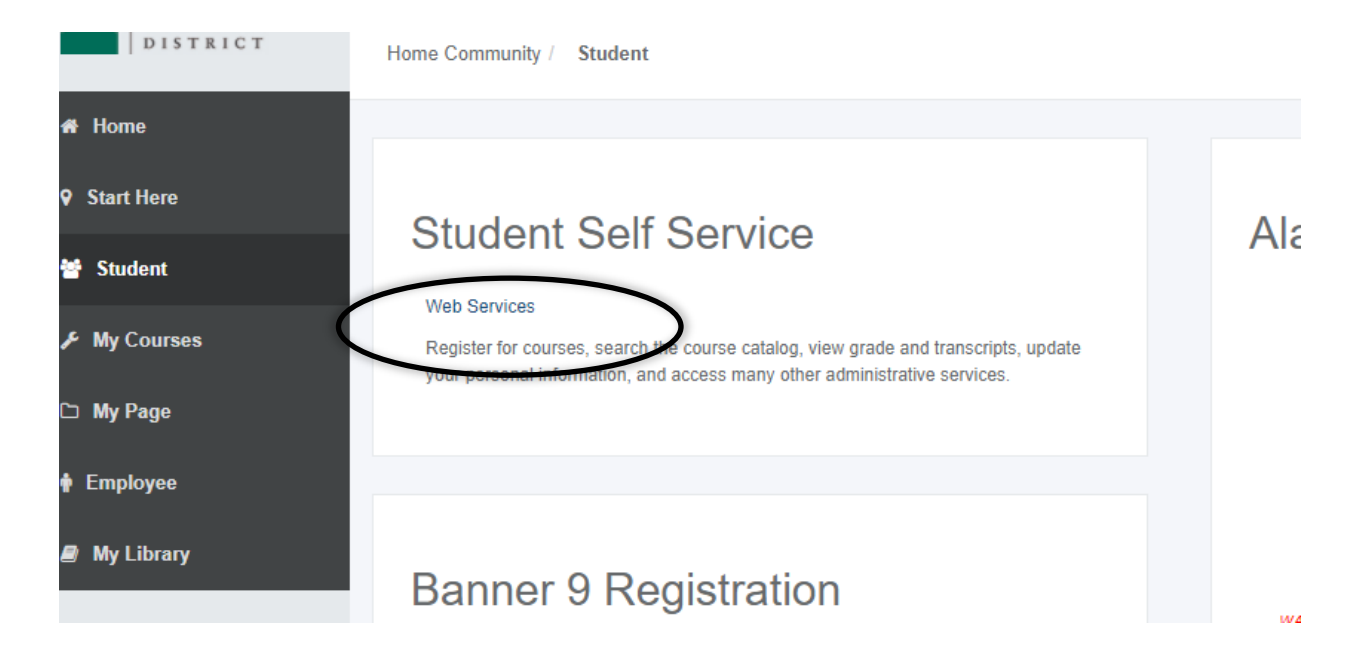

4. Select 'Financial Aid'.

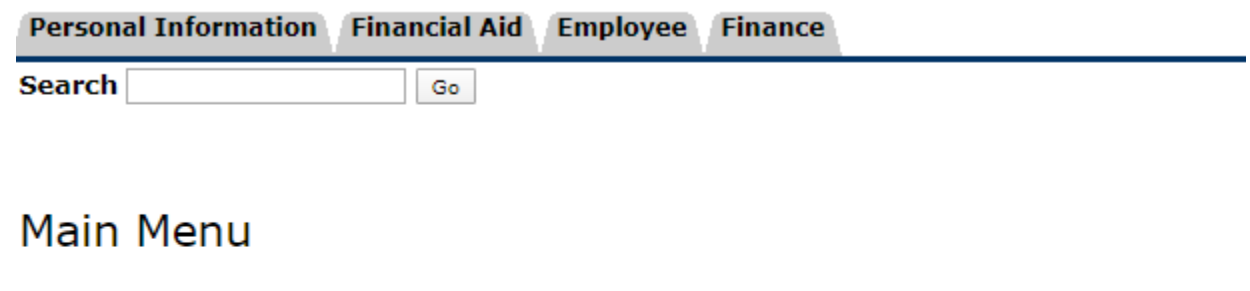

Personal Information <del>ddress(es</del>) and phone number(s), e-mail address(es), emergency contact information; view name **«** Vie **Financial Aid** Apply for Financial Aid; View financial aid status and eligibility, accept award offers, and view loan applications. Employee Time sheets, time off, benefits, leave or job data, paystubs, W2 forms, W4 data. Finance Create or review financial documents, budget information, approvals.

## **RELEASE: 8.9.1**

5. Select 'Submit Financial Aid Documents' from the list of options.

![](_page_2_Picture_30.jpeg)

6. This will open a DocuSign page.

Enter your 'Name' and 'Email' in the required fields and click 'Begin Signing'.

This will initiate an email that will be sent to the address entered. The email will contain the link to the upload form.

![](_page_2_Picture_31.jpeg)

![](_page_3_Picture_0.jpeg)

7. Check your inbox for an email from 'Alamo Colleges User via DocuSign'. Click on 'Review Document' in the body of the email. This will open the Document Upload Form in a new browser window.

![](_page_3_Picture_2.jpeg)

This message was sent to you by Alamo Colleges User ProDoc provides a professional trusted solution for Digital Transaction Management. If you would rather not receive email from this sender you may contact the sender with your request.

- 8. Follow the prompts on the DocuSign Document Upload Form.
	- a. Any item you check will require an attachment. If you accidentally check an item, you can always uncheck it.
	- b. When you have entered the required information and uploaded all your documents, click 'Finish' at the bottom of the form.
- 9. Check your inbox for an email from 'Alamo Colleges User via DocuSign'. This will be your confirmation that your form has been submitted to the Student Financial Aid Office.

![](_page_4_Figure_4.jpeg)

The process is now complete.